### **Sisukord**

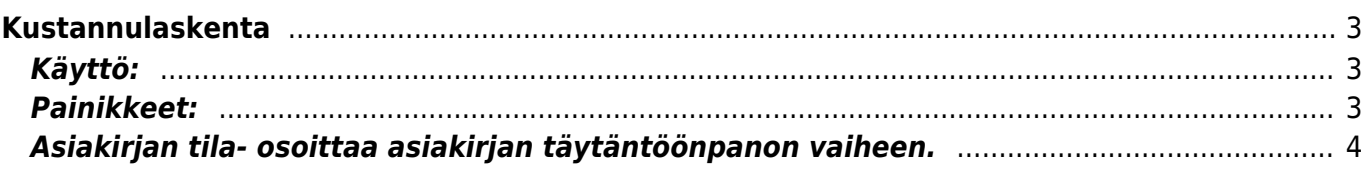

# <span id="page-2-0"></span>**Kustannulaskenta**

Kustannuslaskenta- kustannuslaskennan luominen järjestelmään. Käytetään tuotannon kustannusten jyvittämiseksi tuotteille.

## <span id="page-2-1"></span>**Käyttö:**

1. Uusi "tyhjä" kustannuslaskenta voidaan luoda kustannuslakenta listasta painamalla "F2-Lisää uusi", jolloin avautuu uusi tyhjä pohja, jonka kentät pitää täyttää. Tämän jälkeen tarkasta laskennan tiedot ja paina "Tallenna". Laskennan kirjaamiseksi tapahtumaksi asiakirja on vahvistettava. Vahvista asiakirja valitsemalla "Vahvista" ja paina vielä "Tallenna".

Rivejä saat lisää kaksoisnapsauttamalla nimi kohdassa tai kun viimeinen rivi on täytetty ja tallennat asiakirjan. Jos rivi tarvitaan kahden kulun väliin kaksoisnapsautus nimi kohdassa lisää rivin täytettyjen rivien väliin. Kun kulu on vahvistettu, et voi lisätä enää rivejä asiakirjalle.

## <span id="page-2-2"></span>**Painikkeet:**

- **Poistu** sulkee asiakirjan ja tarkastaa onko siihen tehty muutoksia, mikäli on, kysyy ennen sulkemista halutaanko muutokset tallentaa.
- **Uusi** avaa uuden tyhjän asiakirjan. Tarkastetaan myös, onko edellisessä avoimessa asiakirjassa tallentamattomia muutoksia.
- **Kopio** (näkyvillä ainoastaan tallennetulla asiakirjalla) tekee aktiivisesta asiakirjasta kopion. Avaa uuden asiakirjan, jonka useimmat kentät on kopioitu aktiivisesta asiakirjasta. Tarjoaa kopiointi hetken päivämäärää kirjauspäiväksi. Eräpäivää ehdotetaan maksuehdon mukaisesti. Asiakirjan numeroksi järjestelmä valitsee seuraavan vapaan asiakirjan numeron.
- **Peruuta** palauttaa asiakirjaan tehdyt tallentamattomat muutokset.
- **Poista** (näkyvillä ainoastaan tallennetulla asiakirjalla) poistaa vahvistamattoman asiakirjan.
- Vahvista- vahvistaa asiakirjan. Vahvistuksen jälkeen painettu "Tallenna" tiliöi asiakirjan tilitapahtumaksi tai riippuen asiakirjan luonteesta siirtää sitä prosessissa eteenpäin. Vahvistettua asiakirjaa ei voi muuttaa. (Näkyy ainoastaan tallennetulla asiakirjalla)
- **Tallenna** tallentaa asiakirjan.
- **Tulosta** (näkyvillä ainoastaan tallennetulla asiakirjalla) tulostaa asiakirjan oletustulosteen. Avaa tulosteen esikatselun ja tulostimen valinta-ikkunan. Klikkaamalla hiiren oikealla nappulalla voidaan valita alasvetovalikosta haluttu tulostemuoto. (Huom! Edellyttää, että useampia tulostemuotoja on konfiguroitu).
- **Sähköposti** (näkyvillä ainoastaan tallennetulla asiakirjalla) lähettää asiakirjatulosteen oletusmallin sähköpostina. Jos sähköposti-nappulaa klikataan hiiren oikealla näppäimellä voidaan alasvetovalikosta valita tulosteen muoto (jos on määritelty useampia tulostemuotoja), sitten järjestelmä kysyy sähköpostiosoitetta, johon posti halutaan lähettää. Mikäli asiakasrekisteriin on määritelty sähköpostiosoite, ehdottaa järjestelmä mailin lähettämistä tuohon osoitteeseen.
- **L\_MAKSUEHTOTIEDOSTO** (näkyvillä ainoastaan tallennetulla asiakirjalla) painikkeesta painamalla saat luotua maksutiedoston, jonka voit siirtää pankkiin maksua varten.
- **Paperiliittimen kuva**-(näkyvillä ainoastaan tallennetulla asiakirjalla) tiedoston liittäminen asiakirjaan (engl. Attachment).

### <span id="page-3-0"></span>**Asiakirjan tila- osoittaa asiakirjan täytäntöönpanon vaiheen.**

- "Uusi"- asiakirja on luotu ja vielä tallentamatta
- "Katso"- asiakirjaa ei ole vahvistettu, mutta tehdyt muutokset on tallennettu (voisiko olla tallennettu tai vahvistamaton)
- "Muutettu" asiakirjassa on tehty muutoksia, joita ei ole tallennettu
- "Vahvistetaan" asiakirjan vahvistamisprosessi on aloitettu (on painettu painiketta Vahvista, mutta vielä painettu Tallenna. Toiminto voidaan keskeyttää painamalla uudelleen painiketta Vahvista
- "Tallennettu" asiakirja on tallennettu. Tämän jälkeen asiakirjaan voi vielä tehdä muutoksia.

Asiakirjan kentät: Yläkentät/ ensimmäinen välilehti:

Numero- asiakirjan numero. Muodostettaessa uutta asiakirjaa näkyy kentässä ehdotettu kausi. Tarvittaessa voit kaksoisnapsauttamalla tai Ctrl + Enter avulla avata kausilistan ja valinta ja sopivan. Kun asiakirja tallennetaan antaa järjestelmä sille seuraavan vapaan asiakirjanumeron. Päivämääräasiakirjan luontipäivämäärä. Uutta asiakirjaa luotaessa järjestelmä tarjoaa sen hetken päivämäärää ja kellonaikaa. Tarvittaessa päivämäärää voidaan muuttaa. Kellonajan käyttö ei ole yleisesti pakollinen. Aloituspäivä- alkaa mistä päivästä. Lopetuspäivä- loppuu mihin päivään. Työntekijä- työnsuorittajan nimi. Tili- tilin numero. Lisätiedot- huomautukset ja lisätiedot, vapaa tekstikenttä. Kohde- kirjanpidon laskentakohde. Kohteen käyttö ei ole pakollista paitsi, jos kirjanpidon asetuksissa on pakotettu käyttöön. Kohteiden valinta voidaan avata hiiren oikealla, kaksoisnapsauttamalla tai Ctrl + Enter. Projekti- projektin tunnus. Käytetään, jos halutaan sitoa tavaroiden liikkuminen tiettyyn projektiin. Kun projekti on valittu, näkyy asiakirja ko. projektin raporteissa ja kirjanpidossa. Projekti voidaan valita hiiren oikealla, kaksoisnapsauttamalla tai Ctrl + Enter. Ero hinnassa- voit määritellä kuinka suuren eron haluat vanhan hinnan ja uuden hinnan välille. Alasvetovalikko- valitse sopiva vaihtoehto millä perusteella jaat hinnan tuotteille Jaa- painike- antaa uuden hinnan tuotteelle ja jakaa edellä määritetyn mukaisesti Välikenttä 1: Viimeksi muutti: kuka, minä päivänä ja mihin kellon aikaan on viimeksi tehnyt muutoksia asiakirjalle. Lisää Tuotanto alasvetovalikko- valitse vaihtoehto.

Hinta yhteensä- alavalikon riveiltä kaikkien tuotteiden hinta yhteensä. Uusi hinta yhteensä- alavalikon riveiltä kaikkien tuotteiden uudet hinnat yhteensä. Ero- hinta yhteensä ja uusi hinta yhteensä kohtien summan ero. Rivien kentät/ ensimmäinen välilehti: NRO- rivinumero, numeron päällä klikkaaminen aktivoi rivin punaiseksi, tämän jälkeen paina POISTA rivi poistuu, uudelleen klikkaamalla valinta poistuu. Tuote- Tuotenumero.voidaan valita hiiren oikealla, kaksoisnapsauttamalla tai Ctrl + Enter. Kuvaus- tuotteen kuvaus, kun tuote on syötetty kuvaus tulee automaattisesti. Varastossa- kuinka monta tuotetta on varastossa. Myyty- myytyjen tuotteiden kpl määrä. Hinta- rivillä olevan yhden tuotteen ALV 0% hinta. tulee suoraan tuoterekisteristä kun tuote on syötetty. Uusi hinta- rivillä olevan yhden tuotteen uusi ALV 0% hinta. Varasto ID, voidaan tarvittaessa valita miltä toimitukselta tuotteen varastosaldoa ko. varastossa vähennetään, hiiren oikealla tai kaksoisklikkauksella aukeaa uusi ikkuna. \*/

From: <https://wiki.directo.ee/> - **Directo Help**

Permanent link: **[https://wiki.directo.ee/fi/ladu\\_kuluarvestused?rev=1463461220](https://wiki.directo.ee/fi/ladu_kuluarvestused?rev=1463461220)**

Last update: **2016/05/17 08:00**

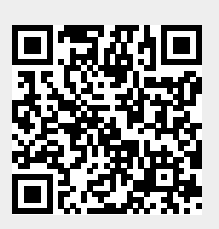

Directo Help - https://wiki.directo.ee/